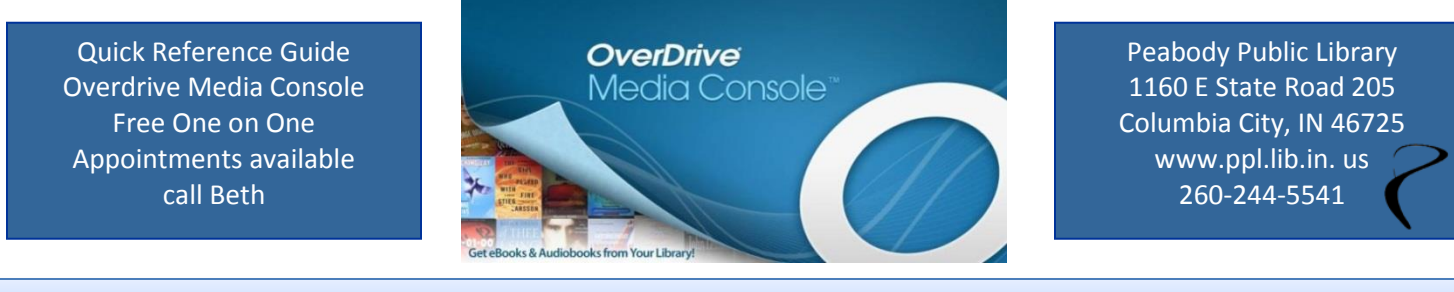

*Searching for a Book/Audiobook/Movie*

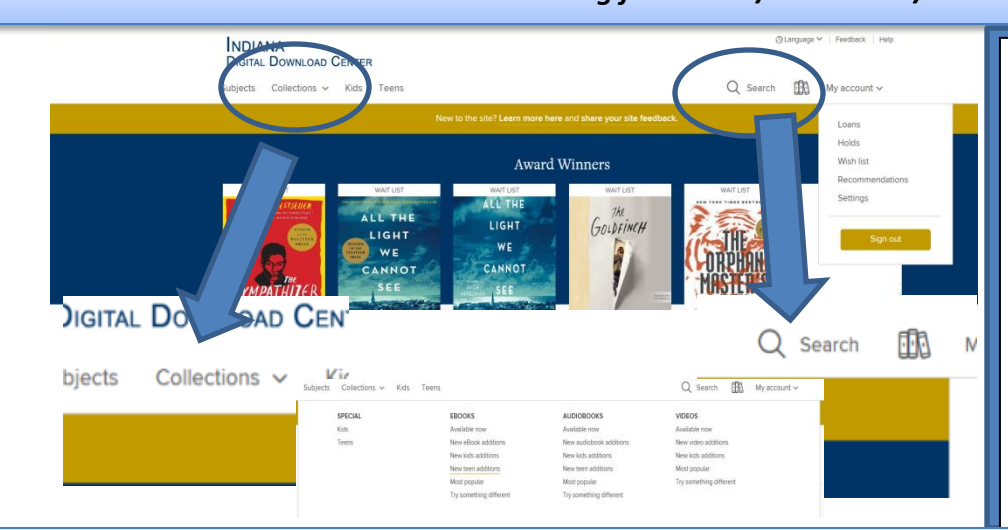

In Overdrive you can search by specific genre or you can search by title or author. On your PC you would just type in the search field and press search. On your smartphone or tablet you would press the search button and then type what you are looking. Or search by genre, by just pressing on the genre you would like and begin looking at titles. Don't forget to choose the collection!!

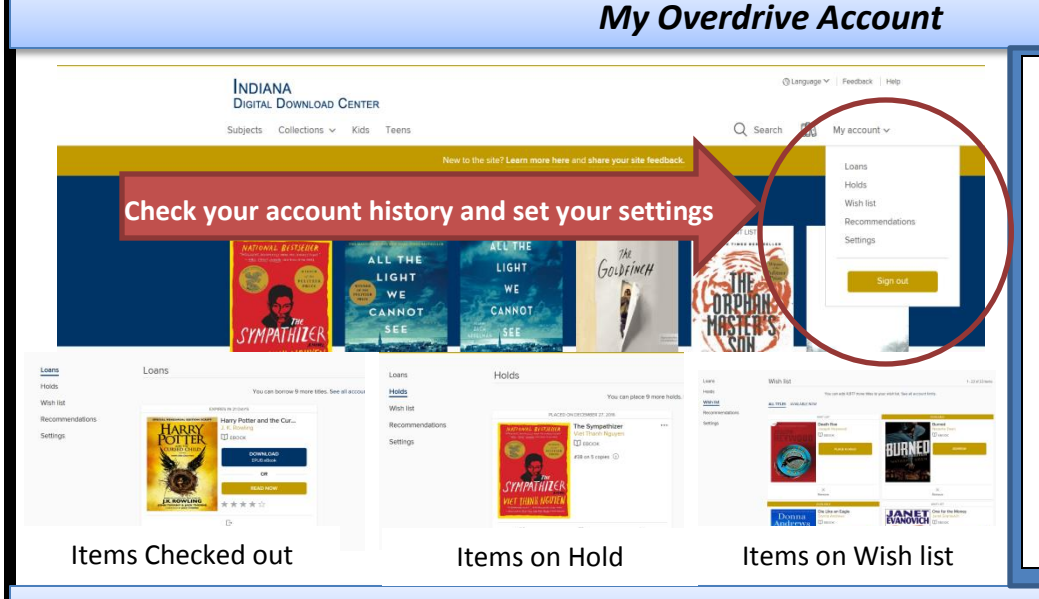

Pressing the menu option with your smartphone connects you to your account options. With your PC you can click on the account icon. Here you can do the following:

- See titles checked out
- Views holds placed
- See your wish list (Under Lists)
- Get into your settings
- See how may downloads you have left

## *Downloading/Placing Holds/Adding to Wish list/Previewing Materials with Overdrive*

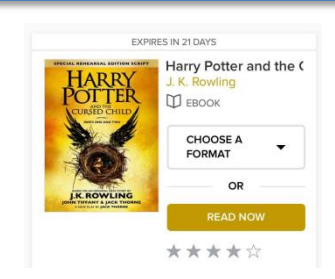

Be sure to check which format you want it to download to. Kindle's have their own format.

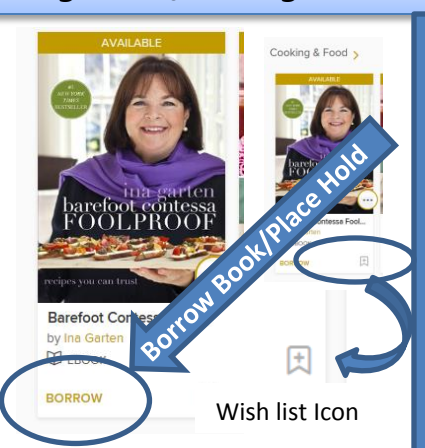

To download a book you would click on the title you want to download and press "borrow". If you do not get the option to borrow this means the item is checked out and only a "hold" can be placed, which the item would state "Place a hold". Once you click borrow a title it will check the item out (or "Place Hold"). Looking up titles takes a lot of time, you may want to add some titles to your wish list so you have them ready for your next download. Simply click the bookmark icon to add a title to wish list. You can always check your wish list/holds/checkouts through "my account". You can also preview the book by clicking the title within the wish list. These steps work the same way with your smartphone/Tablet. To read the book Wish list Icon  $\|\cdot\|$  your will need to select your download format.

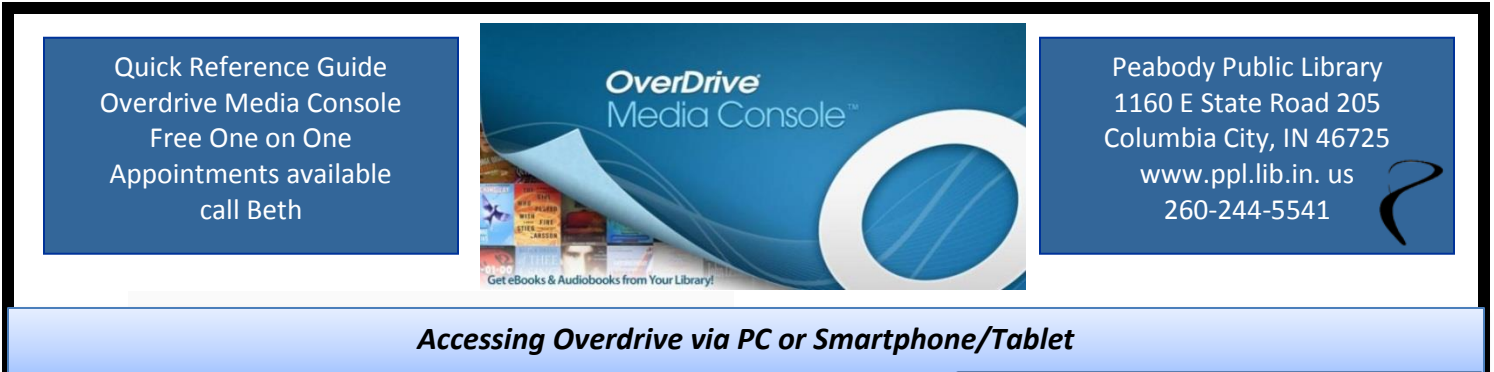

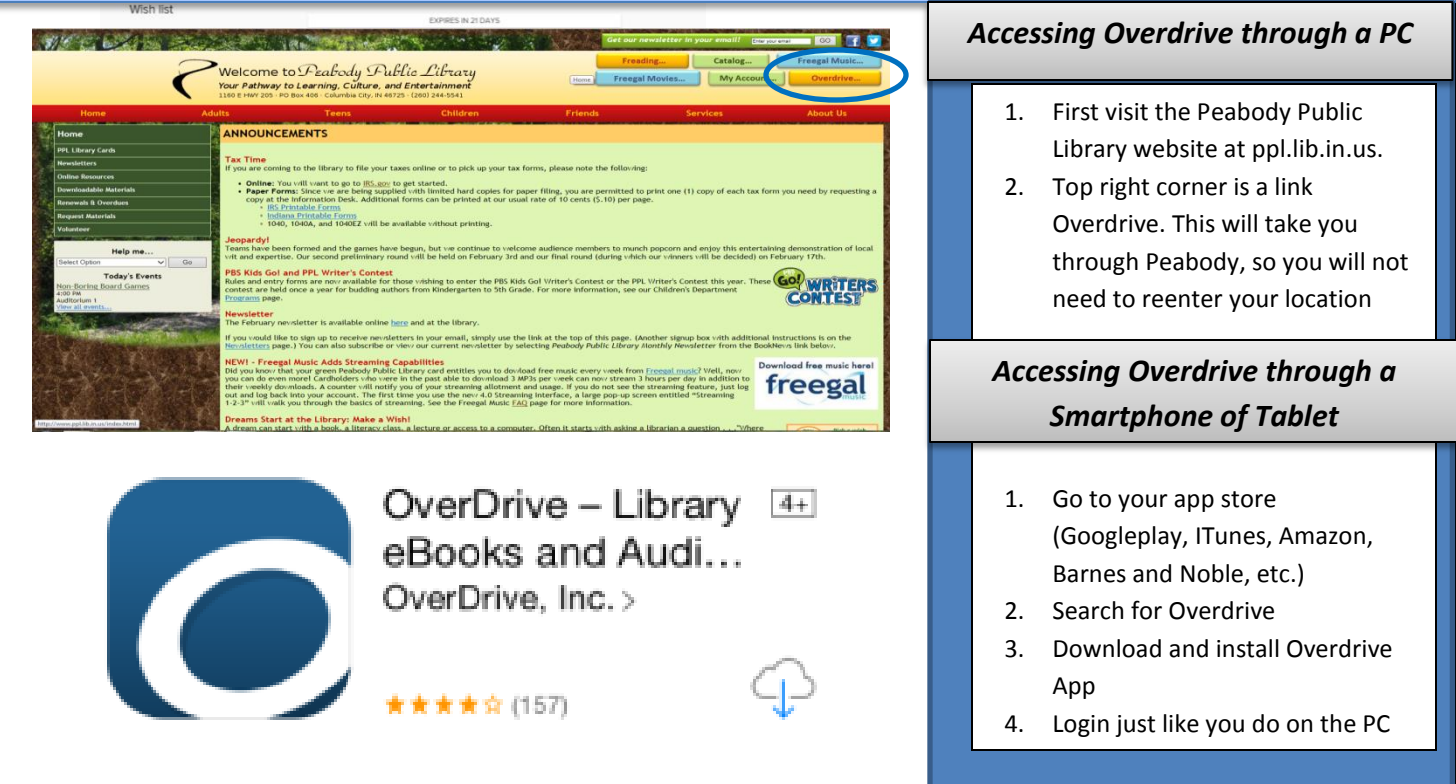

## *Logging Into Your Account via PC/Smartphone or Tablet*

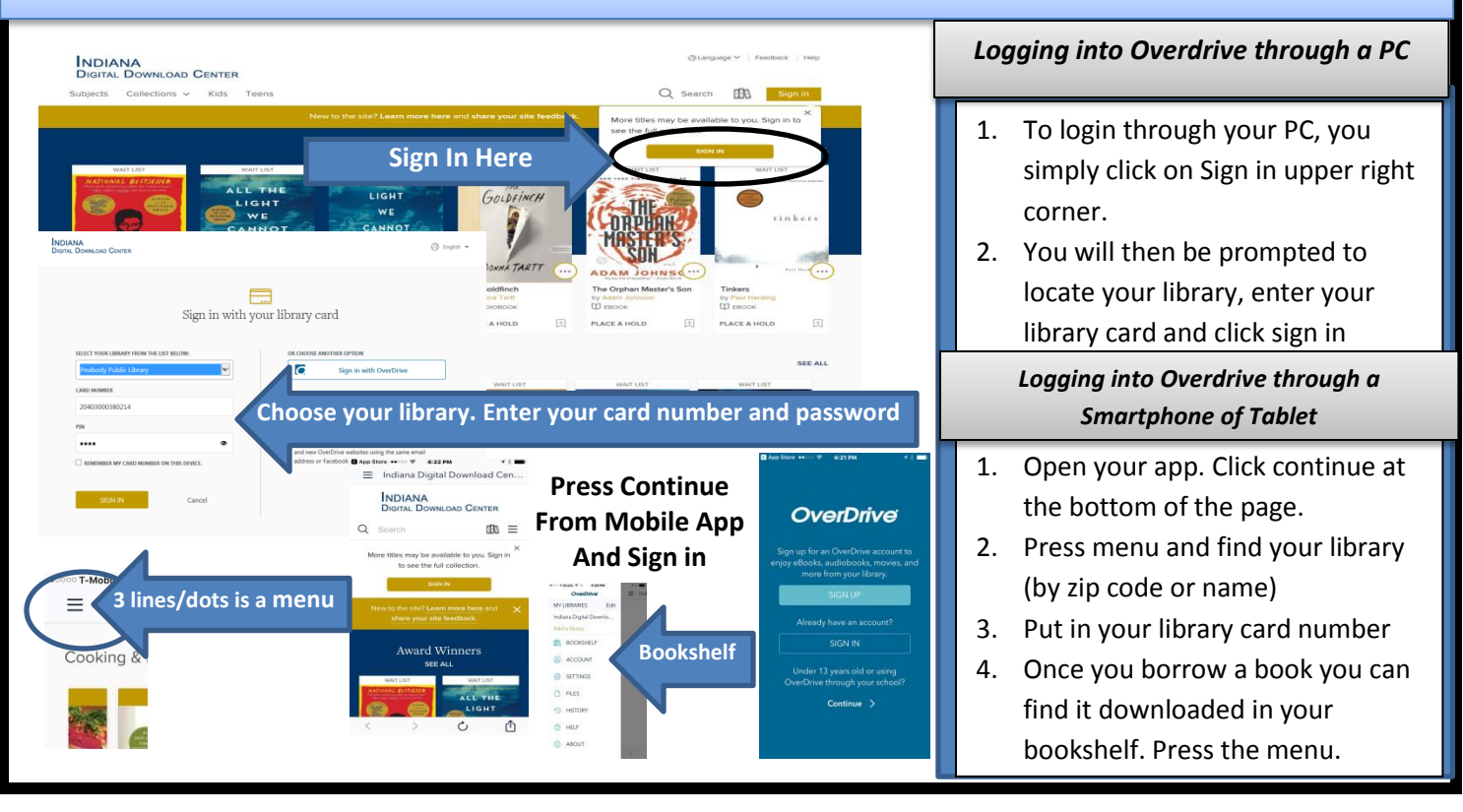